# **ADMINISTRACIÓN ELECTRÓNICA**

[16, 19 y 20 de septiembre de 2022]

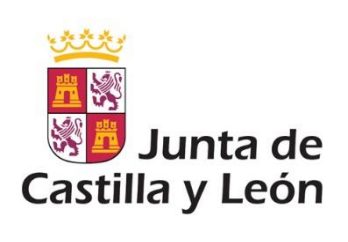

MAITE AZUCENA GONZÁLEZ RODRÍGUEZ

[EMAIL: [magonzalezrod@educa.jcyl.es](mailto:magonzalezrod@educa.jcyl.es) ]

Asesora Técnica Docente – Área de Programas Educativos Dirección Provincial de Educación de León Consejería de Educación Junta de Castilla y León

Administración Electrónica - CEPA FAUSTINA ÁLVAREZ GARCÍA © 2022 creada por Maite Azucena González Rodríguez, Eduardo Hernández Gil y Miguel Ángel Molinero Álvarez y licenciado bajo [CC BY-NC-ND 4.0](https://creativecommons.org/licenses/by-nc-nd/4.0/deed.es_ES)

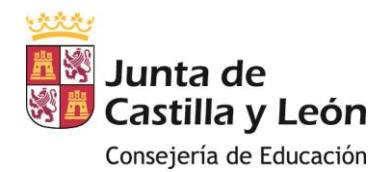

# Índice

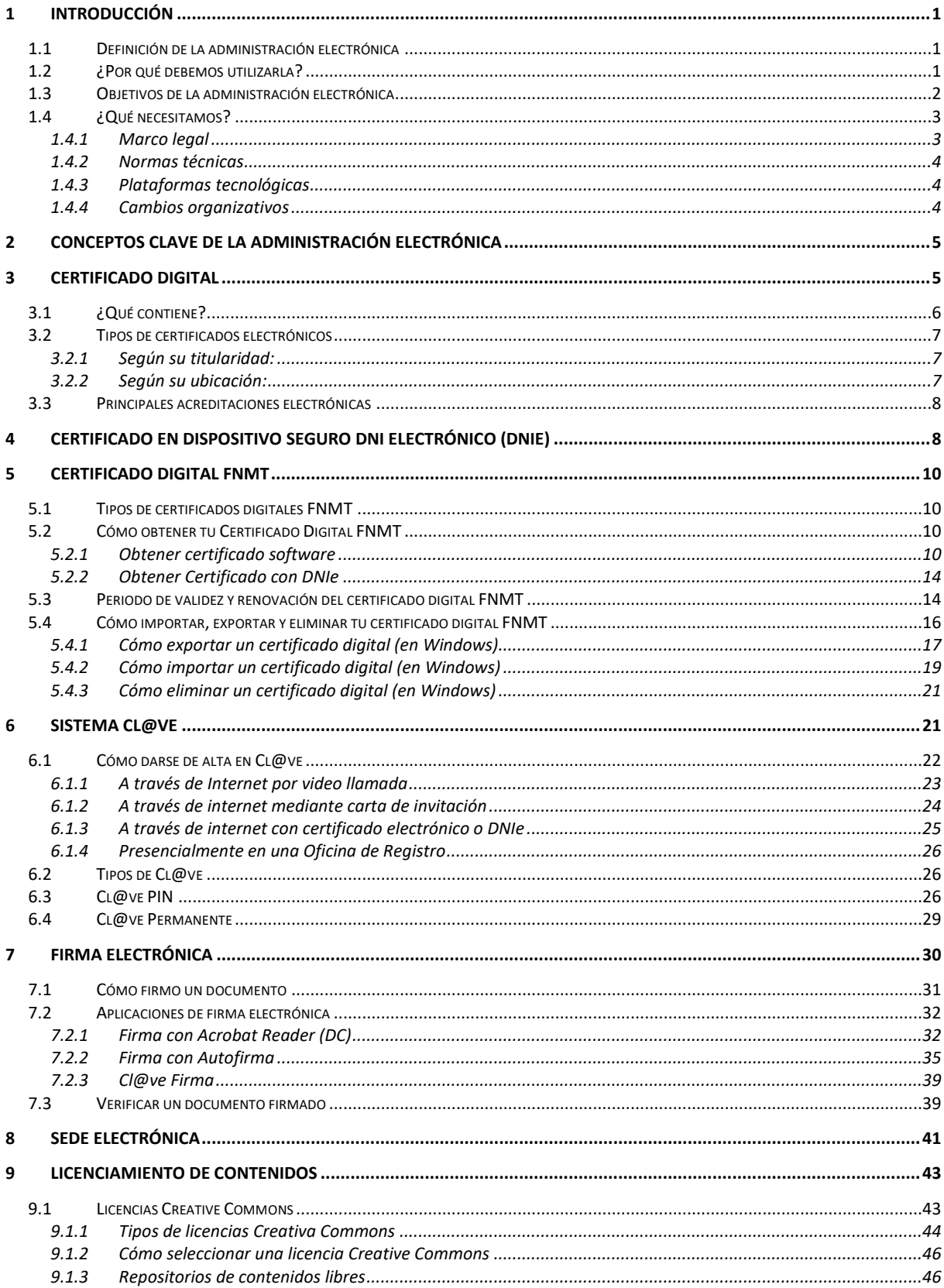

![](_page_2_Picture_0.jpeg)

## <span id="page-2-0"></span>**1 Introducción**

#### <span id="page-2-1"></span>**1.1 Definición de la administración electrónica**

¿Qué es la Administración Electrónica?

![](_page_2_Picture_5.jpeg)

Es el conjunto de soluciones que permite a la ciudadanía y a las empresas poder relacionarse con las administraciones públicas a través de medios electrónicos.

El uso de las TIC en las administraciones públicas, combinado con cambios organizativos y nuevas aptitudes, con el fin de mejorar los servicios públicos y los procesos democráticos y reforzar el apoyo a las políticas públicas - Comisión Europea (2003).

"Ventanilla virtual" que permite la prestación de unos servicios públicos (de calidad) por parte de las administraciones a la ciudadanía y a las empresas con un importante valor agregado  $\rightarrow$  puedes acceder a esta ventanilla desde tu ordenador, tu móvil, tu Tablet, etc. no importa dónde estés… y no cierra nunca.

![](_page_2_Picture_9.jpeg)

- Que una AA PP tenga una página web.
- Colgar un PDF en la web de una AA PP.
- Que una AA PP envíe correos electrónicos.
- Escanear un documento en papel y convertirlo a PDF.
- Que una AA PP tenga presencia en las redes sociales.

**Si no cumple con las Leyes y las normas técnicas NO es Administración electrónica**.

#### <span id="page-2-2"></span>**1.2 ¿Por qué debemos utilizarla?**

¿Qué NO es la Administración Electrónica?

### Ventajas para el ciudadano

- $Dispointibilidad \rightarrow ya que permite$ interactuar y realizar trámites con las administraciones las 24 horas del día. No es necesario adaptarse a un horario de oficinas.
- $Facilidad de acceso \rightarrow ya$  no es necesario acudir a la oficina de manera presencial

### Ventajas para la administración

- 1. Simplificación de los procedimientos administrativos, lo que supone:
	- a. Reducción del coste y plazo de tramitación.
	- b. Aumento de las transacciones realizadas por agente.

Administración Electrónica - CEPA FAUSTINA ÁLVAREZ GARCÍA © 2022 creada por Maite Azucena González Rodríguez, Eduardo Hernández Gil y Miguel Ángel Molinero Álvarez y licenciado baj[o CC BY-NC-ND](https://creativecommons.org/licenses/by-nc-nd/4.0/deed.es_ES) 4.0

![](_page_3_Picture_0.jpeg)

Consejería de Educación

para realizar las gestiones se puede hacer desde cualquiera parte del mundo a través del teléfono o internet.

- Ahorro de tiempo (y dinero)  $\rightarrow$  para realizar una gestión se puede realizar desde casa o cualquier lugar que deseemos, sin la necesidad de tener que desplazarse a la oficina de manera presencial.
- Simplificación de los trámites  $\rightarrow$  en cuanto a que los solicitantes no necesitarán presentar documentos que ya posea la Administración debido a tramitaciones anteriores.

CEPA FAUSTINA ÁLVAREZ GARCÍA

- c. Reducción de los papeles y archivos necesarios para la tramitación.
- d. Mejora de la seguridad de las transacciones.
- e. Eliminación de la necesidad de introducir la misma información en varios sistemas.
- 2. El ahorro de tiempo y económico que representa la eliminación del papel tanto en la creación o copia de los documentos, como en el envío postal, la custodia o conservación de estos documentos tiene una importante repercusión económica para las administraciones y para los ciudadanos y empresas La posibilidad de evitar desplazamientos y de ofrecer servicios accesibles por internet permite universalizar el acceso a las administraciones.

#### **Un trámite que antes costaba 80€ se puede hacer por 5€ de manera electrónica (Fuente SATIC)**

Si hacemos una comparación entre la administración física (tradicional) y la administración electrónica:

#### Administración tradicional Administración electrónica

- Basada en el uso de formato papel y firmas manuscritas.
- Requiere mover documentos físicos, y presencia física de interesados o de sus representantes.
- Bien conocida por la ciudadanía, pero burocratizada.
- Los tres niveles: Estatal, autonómico, local.

#### <span id="page-3-0"></span>**1.3 Objetivos de la administración electrónica**

- 1. Garantizar los derechos de los ciudadanos por medios telemáticos.
- 2. Constancia documental del procedimiento administrativo.
- 3. Trazabilidad de los trámites y acciones.
- 4. Simplificación administrativa.
- 5. Mejora de procedimientos y productividad.
- 6. Interoperabilidad entre las administraciones.
- 7. Incrementar la transparencia y participación.

- Trasladar las garantías del mundo físico al mundo electrónico.
- Basada en el uso de medios electrónicos, evitando la necesidad de elementos físicos y presenciales.
- Requiere tanto de tecnologías como de soporte legal.

![](_page_3_Picture_30.jpeg)

![](_page_4_Picture_1.jpeg)

#### <span id="page-4-0"></span>**1.4 ¿Qué necesitamos?**

- Para que se pueda desarrollar la administración es necesario
- Un marco legal  $\rightarrow$  para definir las condiciones y la forma en que desarrollará.
- Normas técnícas → que aseguren la interoperatividad de los sistemas de información.
- Plataformas tecnológicas y herramientas → que permitan una relación interadministraciones y hacia los ciudadanos y que sean eficientes.
- Que se realicen cambíos organizativos en las administraciones para adecuarse a ese modelo de relación.

#### <span id="page-4-1"></span>**1.4.1 Marco legal**

- *Ley 39 2015, de 1 de octubre del procedimiento administrativo común de las administraciones públicas*, que trata de la relación de **TODAS** las **administraciones** hacia **ciudadanos**, **colegiados** y **empresas** (*ad extra*).
	- Obliga a las administraciones a poner a disposición de los ciudadanos los medios necesarios para la tramitación telemática.
	- El ciudadano puede elegir la forma en que se relaciona con las administraciones, las administraciones NO, siempre telemáticas.
- *Ley 40/2015, de 1 de octubre, de Régimen Jurídico del Sector Público*, que trata del **funcionamiento interno** y de cada **administración** y la **relación entre ellas** (*ad intra*).

Derechos de las personas en sus relaciones con las AA.PP

¿Quién tiene la obligación de relacionarse electrónicamente?

- Derechos del interesado en el procedimiento administrativo.
- Derecho y obligación de relacionarse electrónicamente con las AA.PP.
- Asistencia al interesado en la utilización de los medios electrónicos.
- Las personas jurídicas.
- Las entidades sin personalidad jurídica.
- Quienes ejerzan una actividad profesional para la que se requiera colegiación obligatoria, para los trámites y actuaciones que realicen con las Administraciones Públicas en ejercicio de dicha actividad profesional.
- Quienes representen a un interesado que esté obligado a relacionarse electrónicamente con la Administración.
- **Los empleados de las Administraciones Públicas para los trámites y actuaciones que realicen con ellas por razón de su condición de empleado público**.

Administración Electrónica - CEPA FAUSTINA ÁLVAREZ GARCÍA © 2022 creada por Maite Azucena González Rodríguez, Eduardo Hernández Gil y Miguel Ángel Molinero Álvarez y licenciado baj[o CC BY-NC-ND](https://creativecommons.org/licenses/by-nc-nd/4.0/deed.es_ES) 4.0

![](_page_5_Picture_0.jpeg)

Las *Leyes 39 y 40 de 2015* entraron en vigor el **2 de octubre de 2016**. Sin embargo, algunos preceptos se pospusieron hasta el **2 de octubre de 2018**. El *RD 11/2018 de 31 de agosto* pospone de nuevo el registro electrónico y el archivo electrónico único, que entró en vigor el **2 de octubre de 2020**. Se amplía por segunda vez el plazo inicial de entrada en vigor de las previsiones sobre la puesta en marcha de la Administración Electrónica:

Las previsiones relativas al registro electrónico de apoderamientos, registro *electrónico, registro de empleados públicos habilitados, punto de acceso general electrónico de la Administración y archivo único electrónico producirán efectos a partir del día 2 de abril de 2021*.

Otras:

- *Ley 59/2003 de firma electrónica* → Equiparar la firma electrónica a la firma manuscrita e incorporarla al procedimiento administrativo.
- *Ley 11/2007 de Acceso electrónico de los ciudadanos a los servicios públicos* → Derecho de los ciudadanos a relacionarse por medios telemáticos con la administración.
- *Reglamento europeo 910/2014 eIDAS* → Identificación y firma electrónica en el espacio europeo. Simplificación de requisitos.
- *Real Decreto 203/2021* → Reglamento de actuación y funcionamiento del sector público por medios electrónicos.
- *Decreto 13/2021* → Regula las oficinas de asistencia en materia de registros de la Administración de la Comunidad de Castilla y León.

#### <span id="page-5-0"></span>**1.4.2 Normas técnicas**

Las normas técnicas permiten asegurar que todos los agentes puedan operar conjuntamente, permitiendo que los sistemas informáticos de cualquier administración puedan comunicarse con el resto.

El Esquema Nacional de Interoperatividad (**ENI**) → nos ofrece las normas y modelos tecnológicos que aseguran que todos los sistemas puedan interconectarse.

El Esquema Nacional de Seguridad (**ENS**) →

que define las políticas de seguridad en la utilización de medios electrónicos.

#### <span id="page-5-1"></span>**1.4.3 Plataformas tecnológicas**

Una capa de tecnología que den soporte a los procedimientos y servicios que tiene que ofrecer las administraciones en formato digital y que provean de herramientas a los funcionarios públicos para la realización de sus tareas de forma adecuada, así como infraestructuras que aseguren la disponibilidad de estos servicios electrónicos y comunicaciones que permitan el acceso telemático a los mismos.

#### <span id="page-5-2"></span>**1.4.4 Cambios organizativos**

Son los **funcionarios** públicos el motor del cambio de modelo.

Por ello se les tiene que dotar de herramíentas, formar y capacitar para:

- Entender el nuevo contexto.
- Interiorizar las ventajas del modelo y saber transmitírselo a los ciudadanos.
- Saber utilizar las herramientas tecnológicas.

![](_page_6_Picture_0.jpeg)

## <span id="page-6-0"></span>**2 Conceptos clave de la administración electrónica**

#### Certificado digital Es el medio de garantizar la identidad de una persona en los medios digitales, nos permite identificarnos como persona física, como

funcionarios, como personas jurídicas (representante/apoderado). Contiene nuestros datos y la firma digital Para obtenerlo es necesario un proceso de verificación personal, por lo que es intransferible.

![](_page_6_Picture_5.jpeg)

#### Autenticación

Además de los certificados digitales podemos autenticarnos ante las administraciones por otros medios digitales, como son la plataforma Cl@ve el sistema de claves concertadas de la AGE, así como otros medios que las administraciones consideren (siempre que se adecúen a los requisitos del ENS).

![](_page_6_Picture_8.jpeg)

#### Firma digital

Es el equivalente electrónico al de la firma manuscrita, donde una persona acepta el contenido de un mensaje electrónico a través de un medio electrónico es inalterable y es el elemento clave para asegurar la validez de los documentos digitales con los que trabajen las administraciones.

Permiten saber quién firmó, cuando lo hizo (acompañando a la firma el Sello de Tiempo) y no admite repudio.

Es la "*piedra angular*" de la administración electrónica.

> Firmado por GONZALEZ FITMMOD POT GUNZALEZ<br>RODRIGUEZ MAITE AZUCENA -<br>09771271C el día 07/04/2021<br>con un certificado emitido<br>por AC FNMT Usuarios

#### Código Seguro de Verificación (CSV)

Son una serie alfanumérica que identifica de forma univoca a un documento y que puede ser cotejado y validado para comprobar la integridad del documento.

![](_page_6_Picture_16.jpeg)

### <span id="page-6-1"></span>**3 Certificado digital**

#### **Certificado digital = Certificado electrónico**

Definición simple Definición avanzada

Es el principal mecanismo para **autenticar a ciudadanos** y **otras entidades** en la **Administración Electrónica**, y en general en contextos electrónicos (por ejemplo, en Internet).

Es un *archivo electrónico* que **identifica unívocamente a una identidad** (generalmente de una persona con una **clave pública**).

Este certificado es emitido y firmado por una entidad acreditada como **Autoridad de Certificación (CA)**.

![](_page_7_Picture_0.jpeg)

Un Certificado Electrónico…

- Es un documento electrónico expedido por una Autoridad de Certificación e identifica a una persona (física o jurídica) con un par de claves.
- Tiene como misión validar y certificar que una firma electrónica se corresponde con una persona o entidad concreta.
- Contiene la información necesaria para firmar electrónicamente e identificar a su propietario con sus datos: nombre, NIF, algoritmo y claves de firma, fecha de expiración y organismo que lo expide.
- La Autoridad de Certificación da fe de que la firma electrónica se corresponde con un usuario concreto. Esa es la razón por la que los certificados están firmados, a su vez, por la Autoridad de Certificación.

En un Certificado, las claves digitales son los elementos esenciales para la firma e identificación del firmante. Existen dos claves, la *clave privada y clave pública*, y trabajan de forma complementaria. Lo que cifra o codifica una clave sólo lo puede descifrar o decodificar la otra.

La diferencia entre ellas es que la **clave privada está pensada para que nunca salga del certificado** y **esté siempre bajo el control del firmante.** En cambio, la clave pública se puede repartir o enviar a otros usuarios.

En ocasiones, se habla de Certificado Privado para referirse al certificado que contiene la clave privada y la pública y del Certificado Público para referirse al certificado que sólo contiene la clave pública.

#### [Certificados Electrónicos](https://firmaelectronica.gob.es/Home/Ciudadanos/Certificados-Electronicos.html)

![](_page_7_Figure_11.jpeg)

#### <span id="page-7-0"></span>**3.1 ¿Qué contiene?**

![](_page_8_Picture_0.jpeg)

#### Consejería de Educación

#### CEPA FAUSTINA ÁLVAREZ GARCÍA

![](_page_8_Picture_190.jpeg)

#### <span id="page-8-0"></span>**3.2 Tipos de certificados electrónicos**

#### <span id="page-8-1"></span>**3.2.1 Según su titularidad:**

![](_page_8_Picture_191.jpeg)

#### <span id="page-8-2"></span>**3.2.2 Según su ubicación:**

- Certificado software → fichero descargable e instalable en ordenador, tablet, etc.
- Dispositivo seguro → tarjeta con chip criptográfico donde reside el certificado, y del cual no se puede extraer.
- En la nube (centralízado) → en un servidor seguro en una red privada (Safecert en la red JCyL) o Internet (Cl@ve).

![](_page_9_Picture_0.jpeg)

![](_page_9_Picture_2.jpeg)

#### <span id="page-9-0"></span>**3.3 Principales acreditaciones electrónicas**

![](_page_9_Picture_4.jpeg)

### <span id="page-9-1"></span>**4 Certificado en dispositivo seguro DNI Electrónico (DNIe)**

Es un documento expedido por la *Dirección General de la Policía (DGP)* que permite **acreditar física** y **digitalmente** la **identidad** de su **titular**, así como **firmar documentos** en TODOS los servicios electrónicos de la Administración Pública de España.

[https://www.cert.fnmt.es/certificados/donde-](https://www.cert.fnmt.es/certificados/donde-usar-certificado)

electrónico [usar-certificado](https://www.cert.fnmt.es/certificados/donde-usar-certificado) <https://www.dnielectronico.es/PortalDNIe/>

El DNI electrónico incluye dos certificados electrónicos personales: de **identificación**  electrónica y de **firma** electrónica.

#### Certificado de Autenticación

Garantiza electrónicamente la identidad del ciudadano al realizar una transacción telemática. Este Certificado asegura que la comunicación electrónica se realiza con la persona que dice ser, con el certificado de identidad y la clave privada asociada al mismo.

#### Certificado de Firma

Permite la firma de trámites o documentos, sustituyendo a la firma manuscrita. Por tanto, garantiza la identidad del suscriptor y del poseedor de la clave privada de identificación y firma.

![](_page_10_Picture_0.jpeg)

Desde el año 2006 todos los Documentos Nacionales de Identidad que se expiden en España contienen un certificado electrónico de **autentificación** y otro de **firma**.

![](_page_10_Picture_3.jpeg)

![](_page_10_Picture_4.jpeg)

(diciembre de 2015)

![](_page_10_Picture_6.jpeg)

(agosto de 2021)

El periodo de validez de los certificados es menor al del propio DNI, por lo que deben ser renovados y debe hacerse presencialmente en dependencias policiales.

#### Tarjeta soporte

- 2 años (titulares con menos de cinco años de edad)
- 5 años (entre 5 y 29 años de edad)
- 10 años (entre 30 y 69 años)
- Permanente a partir de los 70 años (o para un mayor de 30 años que acredite la condición de gran inválido)

#### Certificados electrónicos

- 24 meses
- Renovarlos es voluntario y gratuito

#### [Renovación de](https://www.dnielectronico.es/PDFs/RENOVACION_CERTIFICADOS.pdf) certificados DNIe

Es necesario disponer de un lector de tarjetas y conocer el PIN del DNIe para usarlos.

El DNI 3.0 incorporó un nuevo chip que permite su uso con apps compatibles mediante tecnología NFC, sin necesidad de un lector adicional.

![](_page_10_Figure_20.jpeg)

El pin de los certificados se genera en el momento de la expedición. Es un PIN aleatorio que se entrega al ciudadano en forma de sobre ciego y es personal e intransferible, el cual se recomienda cambiar periódicamente.

Es obligación del titular notificar cualquier incidencia relacionada.

Los Puntos de Actualización del DNI (PAD) existentes en las Oficinas de Expedición del DNI permiten:

- Verificar el DNI
- Cambiar el PIN
- Renovar los certificados

![](_page_10_Picture_27.jpeg)

![](_page_11_Picture_0.jpeg)

### <span id="page-11-0"></span>**5 Certificado digital FNMT**

Certificado Software de la Fábrica Nacional de Moneda y Timbre Real Casa de la Moneda (FNMT).

Es una certificación electrónica expedida por la FNMT RCM que permite identificarnos y firmar documentos (Word y PDF) así como trámites digitales en TODOS los servicios electrónicos de las Administraciones Públicas españolas.

<https://www.sede.fnmt.gob.es/certificados/>

[Donde usar el certificado](https://www.cert.fnmt.es/certificados/donde-usar-certificado)

#### <span id="page-11-1"></span>**5.1 Tipos de certificados digitales FNMT**

![](_page_11_Picture_8.jpeg)

El certificado de persona física lo puede obtener cualquier ciudadano español o extranjero, mayor de edad o menor emancipado que esté en posesión de su DNI o NIE. Es un certificado digital que se obtiene de forma gratuita y se puede usar para firmar y acreditar su identidad de forma segura en Internet.

<https://www.sede.fnmt.gob.es/certificados/persona-fisica>

#### <span id="page-11-2"></span>**5.2 Cómo obtener tu Certificado Digital FNMT**

Existen 2 formas distintas:

#### Presencial

Presencialmente la solicitud y la descarga se realiza a través de Internet, pero la acreditación de la identidad se debe realizar físicamente en una de las Oficinas de registro habilitadas.

[Obtener Certificado software](https://www.sede.fnmt.gob.es/certificados/persona-fisica/obtener-certificado-software)

DNIe

Utilizando el DNIe todo el proceso se realiza a través de Internet.

[Obtener Certificado con DNIe](https://www.sede.fnmt.gob.es/certificados/persona-fisica/obtener-certificado-con-dnie)

#### <span id="page-11-3"></span>**5.2.1 Obtener certificado software**

El proceso de obtención del Certificado software (como archivo descargable) de usuario, se divide en cuatro pasos que deben realizarse en el orden señalado:

![](_page_12_Picture_1.jpeg)

Consejería de Educación

1. Configuración prevía → Para solicitar el certificado es necesario instalar un software específico. Este paso solo es necesario hacerlo una vez. Si ya solicitaste un certificado de la FNMT en el equipo anteriormente, no sería necesario.

En la parte inferior de la pantalla hay un enlace al Área de descarga del configurador FNMT.

![](_page_12_Picture_90.jpeg)

Pulsa ahora en la versión a descargar (por ejemplo, Windows 64 bits). Descarga el archivo y ejecútalo para instalar el configurador. Sigue las instrucciones y deja todas las opciones por defecto.

![](_page_13_Picture_0.jpeg)

Consejería de Educación

#### CEPA FAUSTINA ÁLVAREZ GARCÍA

![](_page_13_Picture_3.jpeg)

2. Solícitud vía internet de su Certificado  $\rightarrow$  Al finalizar el proceso de solicitud, recibirás en tu cuenta de correo electrónico un **Código de Solicitud** que será requerido en el momento de acreditar tu identidad y posteriormente a la hora de descargar tu certificado.

Una vez realizada la configuración previa, podemos solicitar nuestro certificado (en el

menú de la parte izquierda . Rellena la información solicitada, incluyendo un correo electrónico activo y al que tengas acceso. Pulsa en **Pulse aquí para consultar y aceptar las condiciones** y, en la parte inferior de las condiciones que se muestran marque la opción **Acepto las condiciones**. Pulsa ahora en enviar petición.

#### n 2. Solicitar Certificado

![](_page_13_Picture_124.jpeg)

![](_page_14_Picture_0.jpeg)

![](_page_14_Picture_134.jpeg)

Si todo ha ido correcto, la petición se registrará y recibirás un correo electrónico con un código de solicitud.

3. Acreditación de la identidad en una Oficina de Acreditación de Identidad  $\rightarrow$  Una vez completada la fase anterior y estés en posesión de tu **Código de Solicitud**, para continuar con el proceso deberás Acreditar tu Identidad en una Oficina de Acreditación de Identidad.

#### [LOCALIZADOR DE OFICINAS](http://mapaoficinascert.appspot.com/)

![](_page_14_Picture_135.jpeg)

Oficinas de Acreditación de la Seguridad Social.

Si se encuentra en el extranjero podrá dirigirse a las Oficinas Consulares de carrera de España en el extranjero, no siendo posible en los registros aduaneros.

Puede consultar las Oficinas Consulares de España en el extranjero donde puede<br>gestionarse la obtención del certificado de persona física.

4. Descarga de su Certíficado de Usuarío  $\rightarrow$  Aproximadamente 1 hora después de que hayas acreditado tu identidad en una Oficina de Acreditación de Identidad y haciendo uso de tu **Código de Solicitud**, podrás descargar e instalar tu certificado y realizar una copia de seguridad (RECOMENDADO).

Introducimos el DNI, primer apellido y el código de solicitud. Abrimos de nuevo las condiciones y marcamos **Acepto las condiciones** y pulsamos en **Descargar** certificado. Si todo ha ido bien, el certificado se instala automáticamente como un certificado personal.

![](_page_15_Picture_0.jpeg)

.<br>icio > Obtener Certificados Electrónicos > Persona Eísica > Obtener Certificado Software > - Descaraar Certificado

![](_page_15_Picture_166.jpeg)

#### <span id="page-15-0"></span>**5.2.2 Obtener Certificado con DNIe**

Si dispones de DNIe válido y no revocado y dispones de lector de DNie, podrás obtener tu Certificado de Persona Física sin necesidad de desplazarte a una Oficina de Registro para acreditar su identidad.

El proceso de obtención del Certificado de Persona Física se divide en tres pasos que deben realizarse en el orden señalado:

- 1. Configuración prevía → Para renovar el certificado es necesario instalar un software específico.
- 2. Solícítud con Certíficado →Asegúrate de tener un certificado válido con el que identificarte para solicitar tu Certificado de Persona Física. Al final de este proceso te enviarán a tu correo electrónico el Código de Solicitud que necesitarás para poder descargarte el certificado.
- 3. Descarga de su Certificado de Persona Física → Aproximadamente 1 hora después de la solicitud y haciendo uso del código de solicitud remitido a tu cuenta de correo electrónico, podrás descargar e instalar tu certificado y realizar una copia de seguridad (RECOMENDADO).

#### <span id="page-15-1"></span>**5.3 Periodo de validez y renovación del certificado digital FNMT**

El periodo de validez de tu certificado es de 4 años desde que se expide. Podrás renovarlo dentro de los últimos 60 días de su validez. Si la última vez se renovó presencialmente, no es necesario presencia física.

#### [Renovar Certificado](https://www.sede.fnmt.gob.es/certificados/persona-fisica/renovar)

Puedes comprobar la fecha exacta de vencimiento a través del almacén de certificados de tu navegador.

• **Edge y Google Chrome** → Configuración / Privacidad y Seguridad (Privacidad, búsqueda y servicios) / Administrar certificados

![](_page_16_Picture_0.jpeg)

Consejería de Educación

#### CEPA FAUSTINA ÁLVAREZ GARCÍA

![](_page_16_Picture_62.jpeg)

![](_page_16_Figure_4.jpeg)

Privacidad y seguridad

![](_page_16_Picture_63.jpeg)

![](_page_16_Picture_64.jpeg)

 $\boxtimes$ 

![](_page_16_Picture_65.jpeg)

![](_page_16_Picture_66.jpeg)

![](_page_17_Picture_0.jpeg)

Aceptar

![](_page_17_Picture_140.jpeg)

• **Firefox** → Ajustes / Privacidad y Seguridad / Certificados

### <span id="page-17-0"></span>**5.4 Cómo importar, exportar y eliminar tu certificado digital FNMT**

Los certificados digitales se encuentran almacenados en un almacén de certificados. Los navegadores Edge y Chrome acceden directamente al almacén de certificados de Windows. Sin embargo, Mozilla Firefox tiene su propio almacén de certificados, por lo que para usar certificados en este navegador es necesario instalarlos explícitamente en él.

A la hora de exportar/importar nuestro certificado digital tenemos varias opciones:

- Puede tener o no la clave privada  $\mathscr P$  incluida.
- La clave privada  $\bullet$  puede ser o no exportable fuera.
- Protección segura de la clave privada  $\mathscr{P}$ :
	- NINGUNA: no se avisa
	- MEDIA: se avisa
	- ALTA: se avisa y se pide una contraseña de uso.

![](_page_18_Picture_0.jpeg)

#### <span id="page-18-0"></span>**5.4.1 Cómo exportar un certificado digital (en Windows)**

Exportar un certificado electrónico significa sacarlo de nuestro equipo, donde lo tenemos instalado, para tener una copia de seguridad de él y poder instalarlo en otros equipos.

La siguiente explicación se refiere a la exportación de nuestro certificado con Google Chrome en Windows. Para otros navegadores las opciones son similares.

![](_page_18_Picture_105.jpeg)

En la siguiente pantalla seleccionamos la opción **Exportar clave privada**. Esto es muy importante, ya que si no lo hacemos el certificado exportado no servirá para firmar cuando lo importemos de nuevo. **Nunca se debe entregar una copia de nuestra clave privada bajo ningún concepto**.

En la pantalla siguiente dejamos las opciones como están por defecto.

![](_page_18_Picture_106.jpeg)

Marcamos la seguridad por contraseña. Escribimos una contraseña para la importación del certificado. Es muy importante recordar esta contraseña porque es necesaria para importar de nuevo el certificado. Esta contraseña porque no es posible recuperarla. En cifrado, seleccionamos la opción **AES256-SHA256** (si está disponible).

![](_page_19_Picture_0.jpeg)

En la siguiente pantalla, pulsamos en Examinar y seleccionamos la ruta y el nombre para guardar el certificado. Es importante recordar que los certificados electrónicos deben guardarse y custodiarse adecuadamente.

![](_page_19_Picture_86.jpeg)

#### Finalizamos la exportación.

![](_page_19_Picture_87.jpeg)

Ya tenemos nuestro certificado exportarlo y preparado para instalarlo en otro dispositivo.

![](_page_19_Picture_7.jpeg)

- La **llave** del icono de nuevo archivo significa que contine nuestra clave privada.
- El **sello** del icono significa que contiene nuestra clave pública.

![](_page_20_Picture_0.jpeg)

 $\times$ 

#### <span id="page-20-0"></span>**5.4.2 Cómo importar un certificado digital (en Windows)**

Para importar (instalar) un certificado en un equipo, debemos acceder al almacén de certificados y seleccionar la opción **Importar**, desde la pestaña **Personal** Seguiremos los pasos del asistente.

![](_page_20_Picture_111.jpeg)

Pulsamos en **Examinar** y buscamos el certificado que queremos instalar. Es importante que el certificado que instalemos contenga la clave privada para poder usarlo para realizar firmas electrónicas. Esto es, un certificado con la extensión, \*.pfx, \*.p12. Si no nos aparece, en la parte inferior derecha seleccionamos el filtro **Intercambio de información personal (\*.pfx, \*.p12)**". Seleccionamos el archivo del certificado a instalar y pulsamos en **Abrir**.

En el apartado **contraseña** debemos escribir la contraseña que se asignó al certificado cuando se exportó. Esto evita que cualquiera que obtenga el fichero de certificado pueda usarlo sin permiso. Ponemos la contraseña y marcamos las opciones según la imagen siguiente (de este modo, le decimos que el certificado podrá exportarse con su clave privada de nuevo).

![](_page_20_Picture_112.jpeg)

![](_page_21_Picture_0.jpeg)

Seleccionamos el almacén donde colocar el certificado. Seleccionamos **Personal** o podemos marcar que se seleccione automáticamente. Normalmente Windows lo colocará donde corresponda correctamente.

A continuación, nos preguntará el nivel de seguridad de uso que queremos aplicar al certificado. Si lo dejamos en nivel **medio**, no hará falta poner una contraseña de uso cada vez que se utilice el certificado (menos seguro, pero más cómodo). Yo recomiendo seleccionar el nivel de seguridad **Alto** y para ponerle una contraseña.

![](_page_21_Picture_70.jpeg)

![](_page_22_Picture_0.jpeg)

#### <span id="page-22-0"></span>**5.4.3 Cómo eliminar un certificado digital (en Windows)**

Para eliminar certificados personales, debemos ir al almacén de certificados, seleccionar el certificado que queremos quitar y hacer clic en **Quitar**.

![](_page_22_Picture_136.jpeg)

![](_page_22_Picture_137.jpeg)

### <span id="page-22-1"></span>**6 Sistema Cl@ve**

![](_page_22_Picture_7.jpeg)

Complementa al DNI-e y certificado electrónico, y ofrece la posibilidad de realizar firma en la nube con certificados personales custodiados en servidores remotos.

Posibilita el acceso a trámites electrónicos a quien no dispone de certificado electrónico, y aporta un uso sencillo, ya sea a través de una contraseña permanente o de un código temporal, y seguro. Es un sistema además que permite la tramitación electrónica en dispositivos móviles que no admitan la firma electrónica con certificados electrónicos.

![](_page_22_Picture_10.jpeg)

Conexión a Internet

![](_page_22_Picture_12.jpeg)

Teléfono móvil

#### ¿Qué ventajas tiene?

- Una vez registrados en el sistema, resulta más sencillo de utilizar que otros sistemas de verificación (DNIe o certificados digitales).
- Evita problemas de tipo técnico por la configuración de los navegadores.

![](_page_23_Picture_0.jpeg)

#### <span id="page-23-0"></span>**6.1 Cómo darse de alta en Cl@ve**

Puedes regístrate por Internet o de forma presencial. Para ello, acceder a la web de Cl@ve y en **Registro**, haz clic en **Cómo puedo registrarme**.

[https://clave.gob.es/clave\\_Home/registro.html](https://clave.gob.es/clave_Home/registro.html)

Registro básico

Registro avanzado

[A través de Internet por videollamada](https://clave.gob.es/clave_Home/registro/Como-puedo-registrarme/Registro-basico-internet-por-videollamada.html)

[A través de Internet con carta de invitación](https://clave.gob.es/clave_Home/registro/Como-puedo-registrarme/Registro-basico-internet-carta-de-invitacion.html)

[A través de Internet con certificado](https://clave.gob.es/clave_Home/registro/Como-puedo-registrarme/Registro-avanzado-internet-certificado-DNI.html)  [electrónico o DNIe](https://clave.gob.es/clave_Home/registro/Como-puedo-registrarme/Registro-avanzado-internet-certificado-DNI.html)

[Presencialmente en una oficina de registro](https://clave.gob.es/clave_Home/registro/Como-puedo-registrarme/Registro-avanzado-oficina-registro.html)

El registro con un **nivel básico de registro** no permitirá el acceso a determinados servicios ni utilizar Cl@ve Firma. Algunos organismos o servicios requieren un **nivel avanzado de registro** (presencial o con certificado electrónico) para acceder a sus trámites.

En todos los casos, para darse de alta en el sistema  $\mathcal{C} \ell \mathcal{Q} \vee \mathcal{C}$ , debes acceder a la opción **Registrarse en Cl@ve** del portal Registro Cl@ve.

![](_page_23_Picture_13.jpeg)

Después introduce tu DNI y su fecha de validez, para acceder a la solicitud.

![](_page_23_Picture_187.jpeg)

Una vez completado el registro en  $cl@ve$  en cualquiera de las modalidades descritas anteriormente, recibirás, en el número de teléfono que acabas de registrar, un SMS de bienvenida al sistema. A partir de la recepción de dicho SMS, ya puedes utilizar el sistema Cl@ve PIN y acceder a los sistemas de activación de contraseña del sistema Cl@ve permanente.

![](_page_24_Picture_0.jpeg)

#### <span id="page-24-0"></span>**6.1.1 A través de Internet por video llamada**

![](_page_24_Figure_3.jpeg)

![](_page_25_Picture_0.jpeg)

#### <span id="page-25-0"></span>**6.1.2 A través de internet mediante carta de invitación**

![](_page_25_Figure_3.jpeg)

![](_page_26_Picture_0.jpeg)

#### <span id="page-26-0"></span>**6.1.3 A través de internet con certificado electrónico o DNIe**

![](_page_26_Picture_3.jpeg)

![](_page_27_Picture_0.jpeg)

#### <span id="page-27-0"></span>**6.1.4 Presencialmente en una Oficina de Registro**

![](_page_27_Figure_3.jpeg)

#### <span id="page-27-1"></span>**6.2 Tipos de Cl@ve**

![](_page_27_Figure_5.jpeg)

#### <span id="page-27-2"></span>**6.3 Cl@ve PIN**

Es una clave ocasional, que permite realizar trámites por Internet con una validez limitada en el tiempo y que se puede renovar cada vez que necesitemos. Este sistema de identificación electrónica está basado en el uso de un código elegido por el usuario y un PIN comunicado al teléfono mediante la app Cl@ve PIN o con un mensaje SMS.

![](_page_28_Picture_0.jpeg)

#### ¿Qué ventajas tiene?

- Es muy sencillo, no es necesario recordar una contraseña de forma permanente
- Su validez es limitada en el tiempo, lo que hace que sea más seguro.

Puedes descargarte la aplicación Cl@ve PIN, de forma gratuita:

![](_page_28_Picture_6.jpeg)

![](_page_29_Picture_0.jpeg)

3. Indica tu DNI o NIE y la Fecha de Validez de su DNI (o Fecha de Expedición si es un DNI Permanente).

4. Pulsa **Obtener PIN** o marcar la casilla **Deseo personalizar la generación del PIN** para escoger el código de 4 caracteres que compone tu Cl@ve junto al PIN. En este caso, se habilitará el campo **Código personalizado** para que modifiques ese código.

- 5. En el navegador se mostrará un aviso informando de que el PIN está disponible en la app. Consulta el dispositivo y comprobarás que hay una notificación de la app Cl@ve PIN. Para acceder a ella, por motivos de seguridad, tienes que desbloquear el dispositivo con el patrón de seguridad que tengas establecido. La app mostrará el PIN y el tiempo de validez del mismo.
- 6. A continuación, deberás introducir el código PIN que habrás recibido en la app.
- 7. A continuación, escribe el PIN y pulsa Acceder para identificarte.

 $100\%$  (m)  $14:20$ Solo emergenc. D  $\blacksquare$ Información Cómo registrarse en Cl@ve Cómo obtener un PIN He activado el dispositivo pero no<br>dispongo de un PIN válido Preguntas frecuentes Sobre el sistema Cl@ve PIN Ayuda App Cl@ve PIN Ayuda técnica Cl@ve PIN  $\mathbf 0$  $\alpha$ ntarto.  $\triangleleft$  $\bigcirc$  $\Box$ ergenc... n 全  $-100.5$  (with  $14:10$ ) Cl@ve PIN E  $cl@v$ Tiene disponible un PIN Tiempo de caducidad del PIN  $\bar{\Omega}$  09:50  $NE2$ COPIAR cliève<br>PINC  $\widehat{a}$  $\mathbf{Q}$  $\Delta$ Cl@ve PIN Gestiones Información Contacto Aj  $\triangleleft$  $\Omega$  $\Box$ 

![](_page_30_Picture_0.jpeg)

#### <span id="page-30-0"></span>**6.4 Cl@ve Permanente**

Es un sistema de autenticación diseñado para personas que necesitan acceder frecuentemente a los servicios electrónicos de la Administración. Se basa en el uso de un **código de usuario**, su **DNI** o NIE, y de una **contraseña** que se establece en el proceso de activación y que sólo debe ser conocida por ti.

No obstante, para aquellos trámites que tengan un nivel de seguridad elevado se enviará una clave de un solo uso por SMS.

- 1. Selecciona **Clave Permanente** en la pasarela de identificación a la que te ha redirigido el servicio administrativo.
- 2. Introduce tu **DNI** y **Contraseña**. Si has olvidado la contraseña, puedes volver a solicitar una nueva siempre y cuando dispongas del código de activación del registro Clave. En caso de no disponerlo, deberás volver a registrarte en Cl@ve.

![](_page_30_Picture_173.jpeg)

- 3. Si el servicio al que quieres acceder requiere mayor nivel de seguridad, se te solicitará la introducción de un código numérico de un solo uso (OTP), que previamente te remitiremos vía SMS al número de móvil que facilitaste en el acto de registro. Ten en cuenta que para recibir este SMS tu nivel de registro en clave debe ser avanzado.
- 4. Una vez introducida la contraseña, tendrás acceso al servicio administrativo.

![](_page_30_Picture_10.jpeg)

![](_page_31_Picture_0.jpeg)

### <span id="page-31-0"></span>**7 Firma electrónica**

#### <https://firmaelectronica.gob.es/Home/Ciudadanos/Firma-Electronica.html>

La firma electrónica es un conjunto de datos electrónicos que acompañan o que están asociados a un documento electrónico y cuyas funciones básicas son:

- **Identificar** al firmante de manera inequívoca
- Asegurar la **integridad** del documento firmado. Asegura que el documento firmado es exactamente el mismo que el original y que no ha sufrido alteración o manipulación.

Funciones básicas

• Asegurar el **no repudio** del documento firmado. Los datos que utiliza el firmante para realizar la firma son únicos y exclusivos y, por tanto, posteriormente, no puede decir que no ha firmado el documento.

Estas garantías son bidireccionales  $\rightarrow$  del ciudadano a la administración y de la administración al ciudadano.

Para firmar un documento es necesario disponer de un certificado digital o de un DNI electrónico.

![](_page_31_Figure_11.jpeg)

- El usuario dispone de un documento electrónico (lo más usual es un documento PDF) y de un certificado que le pertenece y le identifica.
- La aplicación o dispositivo digital utilizados para la firma realiza un resumen del documento. El resumen de un documento de gran tamaño puede llegar a ser tan solo de unas líneas. Este resumen es único y cualquier modificación del documento implica también una modificación del resumen.
- La aplicación utiliza la clave privada para codificar el resumen.
- La aplicación crea otro documento electrónico que contiene ese resumen codificado. Este nuevo documento es la firma electrónica.
- El resultado de todo este proceso es un documento electrónico obtenido a partir del documento original y de las claves del firmante. La firma electrónica, por tanto, es el mismo documento electrónico resultante.
- **Importante**: La firma electrónica es el archivo o documento electrónico resultante. Este es el documento válido a efectos legales y el que debes conservar. Cualquier impresión o representación gráfica que se haga de él solo es válido en los términos que determine el destinatario de la firma. En general, en este caso, la firma impresa deberá contener un CSV o Código Seguro de Verificación que permite contrastar la copia impresa con la original electrónica.

Administración Electrónica - CEPA FAUSTINA ÁLVAREZ GARCÍA © 2022 creada por Maite Azucena González Rodríguez, Eduardo Hernández Gil y Miguel Ángel Molinero Álvarez y licenciado baj[o CC BY-NC-ND](https://creativecommons.org/licenses/by-nc-nd/4.0/deed.es_ES) 4.0

![](_page_32_Picture_0.jpeg)

ŋ

La **Ley 59/2003** de firma electrónica → da validez legal a la firma electrónica (equiparándola a la manuscrita bajo ciertas condiciones), abriendo paso a la administración no presencial.

 $\mathbf{I}$ 

![](_page_32_Picture_239.jpeg)

#### <span id="page-32-0"></span>**7.1 Cómo firmo un documento**

La firma debe realizarse obligatoriamente por medios electrónicos y la podrás realizar de dos formas:

![](_page_32_Picture_240.jpeg)

En ambos casos necesitas disponer de un certificado electrónico.

![](_page_33_Picture_0.jpeg)

#### <span id="page-33-0"></span>**7.2 Aplicaciones de firma electrónica**

Existen múltiples aplicaciones para realizar firmas electrónicas.

- Firmar únicamente documentos PDF.
- **Acrobat Reader** es probablemente la aplicación más sencilla y versátil.

Recomendaciones

• Algunos servicios web (sitios web de administraciones públicas) requieren tener instaladas aplicaciones específicas, como **Autofirma**.

![](_page_33_Figure_8.jpeg)

#### <span id="page-33-1"></span>**7.2.1 Firma con Acrobat Reader (DC)**

Acrobat Reader es una aplicación propietaria, pero de uso libre y gratuito para visualizar documentos PDF y que nos permite firmar electrónicamente documentos PDF.

Permite realizar firmas con los certificados que tengamos en nuestro almacén de Windows y con el DNIe, poner una marca visible y cerrar un documento para que no haya más firmas.

#### Proceso de firma:

1. Abre el documento PDF que desees firmar y selecciona **Mas herramientas** del menú situado en la parte de la derecha de la ventana

![](_page_33_Picture_14.jpeg)

2. Haz clic sobre **Certificados**.

![](_page_34_Picture_0.jpeg)

![](_page_34_Picture_2.jpeg)

3. En la parte superior de la pantalla pulsamos en **Firmar digitalmente**. El icono cambia a forma de cruz y dibujamos un área donde queramos colocar la firma en el documento.

![](_page_34_Picture_90.jpeg)

4. Selecciona ahora el certificado con el que desees firmar tu documento (si tienes más de un certificado digital instalado en tu ordenador).

![](_page_34_Picture_91.jpeg)

5. En este paso puedes modificar el aspecto que tendrá tu firma (marca visual) en el documento.

![](_page_34_Picture_92.jpeg)

6. Puedes incluso poner un dibujo o una imagen como marca para tu firma digital.

![](_page_35_Picture_0.jpeg)

 $\begin{bmatrix} 1 \\ 1 \\ 1 \end{bmatrix}$ 

#### CEPA FAUSTINA ÁLVAREZ GARCÍA

![](_page_35_Picture_2.jpeg)

7. A continuación, podemos opcionalmente, marcar el documento como bloqueado después de firmar (esto provoca que nadie más pueda firmar el documento después de nosotros).

![](_page_35_Picture_111.jpeg)

8. Y pulsamos en **Firmar** para completar la firma. Una vez realizada la firma, el programa nos permitirá guardar el nuevo documento firmado (puede guardarse con el mismo nombre añadiendo el prefijo " firmado", por ejemplo).

![](_page_35_Picture_112.jpeg)

9. Si abrimos el nuevo documento firmado veremos que automáticamente se validan las firmas. Veremos la marca de firma (donde aparece nuestro nombre, DNI, fecha de firma, etc.).

![](_page_35_Picture_113.jpeg)

 $\mathbf{r}$ 

En la parte superior podemos pulsar en **Panel de firma** para ver todas las firmas que contiene el documento y ver los detalles de los certificados de los firmantes.

![](_page_36_Picture_0.jpeg)

![](_page_36_Picture_161.jpeg)

#### <span id="page-36-0"></span>**7.2.2 Firma con Autofirma**

Autofirma es una aplicación desarrollada por el autofirm@ Gobierno de España y distribuida gratuitamente.

Permite realizar firma electrónica con marca visible de cualquier tipo de documento (pero recomendamos firmar únicamente PDFs). Además, es usada en múltiples sitios web de administraciones públicas como mecanismo de autenticación y firma.

Permite usar los certificados del DNIe y los del almacén de Windows.

![](_page_36_Picture_162.jpeg)

Proceso de firma:

- 1. Arrancamos la aplicación Autofirma y seleccionamos la opción **Usar cualquier certificado**.
- 2. Hacemos clic en **Seleccionar fichero a firmar**, buscamos y abrimos el documento que queremos firmar (recomendamos firmar exclusivamente documentos PDF), o arrastramos el documento a firmar área indicada.

![](_page_36_Picture_163.jpeg)

3. Opcionalmente, marcamos la opción **Hacer la firma visible dentro del PDF** si queremos que la marca de firma sea visible. Pulsamos en **Firmar fichero**.

Si queremos que además de que sea visible la firma, esta vaya acompañada de una marca (imagen), debemos además de marcar la casilla **Hacer la firma visible dentro del PDF** también seleccionar **Insertar una marca visible dentro de PDF** y pulsamos en y **Firmar.**

![](_page_37_Picture_0.jpeg)

![](_page_37_Picture_87.jpeg)

4. Esta pantalla mostrará todas las páginas del documento. Se puede decidir si mostrar la firma en una en concreto (al final del documento o al principio) o en cada una de ellas.

Se elige, con el ratón, dentro de cada página, el área donde quiere que aparezca la marca, para evitar superponerla en espacios escritos. Se hace pulsando el ratón en el punto en concreto desplazarlo pulsado realizando un rectángulo donde se alojará la firma. Dibujamos el área y pulsamos en **Siguiente**.

![](_page_37_Picture_88.jpeg)

5. Se mostrará la pantalla para que elegir el texto y tipo de letra de la firma. El programa propone un texto que se aconseja no cambiar en el caso de que no se tenga conocimientos de que son variables de entorno o marcas de documentos. Una vez terminado pulsar el botón de **Aceptar**.

![](_page_38_Picture_0.jpeg)

![](_page_38_Picture_78.jpeg)

6. En esta pantalla hay que elegir si desea firmar con un certificado electrónico o con DNI electrónico. Una vez indicado, el programa mostrará una pantalla para seleccionar la firma a utilizar.

![](_page_38_Picture_79.jpeg)

7. A continuación, la aplicación nos permite guardar el resultado de la firma como un nuevo documento. Podemos guardarlo añadiendo el sufijo "**\_firmado**" al documento original.

![](_page_38_Picture_80.jpeg)

8. Si todo ha ido bien, se nos mostrará una pantalla de éxito y podremos pulsar en **Ver fichero** para ver el documento firmado.

![](_page_39_Picture_0.jpeg)

![](_page_39_Picture_118.jpeg)

9. Al abrir el documento (con Adobe Acrobat) aparecerá la información del **Panel de firma**, que podemos desplegar para ver las firmas del documento y acceder a los detalles de los certificados. Veremos también la marca visible de la firma.

![](_page_39_Picture_4.jpeg)

Con Autofirma es posible firmas varios documentos a la vez.

1. Para ello solo debes seleccionarlos al comenzar el proceso de firma.

![](_page_39_Picture_119.jpeg)

![](_page_39_Picture_120.jpeg)

![](_page_40_Picture_1.jpeg)

2. Y seleccionar dónde quieres guardarlos. Ten en cuenta que, en este caso, no podrás insertar una marca visible en los documentos. Podrás acceder a la firma desde el **Panel de firma**.

![](_page_40_Picture_186.jpeg)

![](_page_40_Picture_4.jpeg)

#### <span id="page-40-0"></span>**7.2.3 Cl@ve Firma**

![](_page_40_Picture_6.jpeg)

Existe la posibilidad de realizar firma electrónica mediante certificados electrónicos centralizados, es decir certificados electrónicos almacenados y custodiados por la Administración Pública. Estos certificados centralizados, o "certificados en la nube" permiten al ciudadano firmar documentos electrónicos desde cualquier dispositivo que tenga conexión a Internet y sin ningún equipamiento adicional.

Pasos previos a la utilización de la firma

- **Registro en el sistema clave**, aportando certificado electrónico reconocido.
- Se deberá **activar la clave** de igual forma que para la clave permanente.
- Por último, se habrá de **generar el certificado de firma** bien en el momento de la primera firma o bien en un momento posterior.

#### <span id="page-40-1"></span>**7.3 Verificar un documento firmado**

La validación de firmas electrónicas es la comprobación formal de la **integridad** y **autenticidad** de una firma electrónica. Es decir, que el documento no se ha modificado y que el firmante es quién dice ser.

Si recibimos un documento firmado nos interesa validar la firma, es decir, comprobar que los datos firmados se corresponden con los originales, que el certificado con el que se ha firmado es válido y que la estructura del fichero es correcta.

![](_page_41_Picture_0.jpeg)

#### **Firmas criptográficas**:

- Aplicaciones locales (Acrobat Reader, Autofirma).
- V@lide: Plataforma de firma electrónica del Gobierno de España [ [https://valide.redsara.es](https://valide.redsara.es/) ]

Métodos de validación

![](_page_41_Picture_6.jpeg)

#### **Firmas NO criptográficas**:

• Sede electrónica de la administración correspondiente (sólo con firma por CSV)

[<https://www.ae.jcyl.es/verDocumentos> ]

#### Esquema proceso de validación:

![](_page_41_Figure_11.jpeg)

![](_page_42_Picture_0.jpeg)

### <span id="page-42-0"></span>**8 Sede electrónica**

![](_page_42_Picture_190.jpeg)

![](_page_42_Picture_4.jpeg)

![](_page_42_Picture_5.jpeg)

- **Tablón de anuncios** electrónico.
- **Registro electrónico** con las mismas garantías que el registro presencial.
- **Notificación electrónica** como preferencia por encima de la notificación física (BEC, Compas y NOTI en CyL.

#### • **Catálogo** de trámites electrónicos.

- **Carpeta del ciudadano**.
	- **Validación** de documentos electrónicos (**CSV**).
	- **Verificación** de certificados de sede y sellos electrónicos.
	- Apartado para **sugerencias** y **quejas**.
	- **Consulta de oficinas de asistencia**.
	- **Registros** de apoderamientos, de funcionarios habilitados, archivo electrónico, etc.

### Servicios de sede

![](_page_43_Picture_0.jpeg)

#### <https://www.tramitacastillayleon.jcyl.es/web/es/sede-electronica.html>

Sedes de uso habitual

• **Sede Administración General del Estado (AGE)**

[https://sede.administracion.gob.es/PAG\\_Sede/LaSedePAG.html](https://sede.administracion.gob.es/PAG_Sede/LaSedePAG.html)

![](_page_43_Picture_135.jpeg)

• **Sede Junta de Castilla y León**

- Registro Electrónico Común → Genérico
- **[IAPA 2969](https://www.tramitacastillayleon.jcyl.es/web/jcyl/AdministracionElectronica/es/Plantilla100Detalle/1251181050732/Tramite/1284950361961/Tramite)** → Genérico para Recursos Humanos DPLE
- **[IAPA 2829](https://www.tramitacastillayleon.jcyl.es/web/jcyl/AdministracionElectronica/es/Plantilla100Detalle/1251181050732/Tramite/1284920694750/Tramite)** → Permisos Personal Docente
- **[IAPA 2830](https://www.tramitacastillayleon.jcyl.es/web/jcyl/AdministracionElectronica/es/Plantilla100Detalle/1251181050732/Tramite/1284919416535/Tramite)** → Permisos Personal Laboral (ojo, no teletramita)
- Adicionalmente, existen más de 200 trámites IAPA asociados a la Consejería de Educación, pero la mayor parte de ellos son referidos a casuísticas muy puntuales.

![](_page_44_Picture_0.jpeg)

### <span id="page-44-0"></span>**9 Licenciamiento de contenidos**

![](_page_44_Picture_248.jpeg)

Copyríght → Significa que todos los derechos están reservados, por lo que **cualquier uso del contenido precisa de autorización expresa del autor**. Se representa con un C dentro de un círculo.

#### Tipos de licencias

![](_page_44_Picture_6.jpeg)

- Copyleft → Es un tipo de licencia que **ofrece la posibilidad de usar, copiar y redistribuir una obra y sus versiones derivadas simplemente reconociendo su autoría**. Se representa como una C invertida dentro de un círculo.
- Creative Commons  $\rightarrow$  Conjunto de licencias para distribución gratuita de contenidos, pero que permite incorporar ciertas limitaciones a su uso. Tiene varios iconos en función de los límites aplicados a la licencia.

#### <span id="page-44-1"></span>**9.1 Licencias Creative Commons**

[https://creativecommons.org/licenses/?lang=es\\_ES](https://creativecommons.org/licenses/?lang=es_ES)

Definición

Las licencias **Creative Commons (CC)** son una herramienta legal de carácter gratuito que permite a los usuarios (**licenciatarios**) usar obras protegidas por derecho de autor sin solicitar el permiso del autor de la obra.

**Creative Commons** ofrece una **herramienta web** para generar la licencia según unos parámetros y un texto que incorporar a nuestros contenidos con un enlace al texto de la licencia.

Las herramientas proporcionan a todo el mundo, desde el creador individual a grandes compañías, así como a las instituciones, una forma simple y estandarizada de otorgar permisos legales a sus obras.

Todas las licencias de **Creative Commons** tienen muchas características importantes en común. Cada licencia ayuda a los creadores (*licenciadores*) al utilizar unas herramientas - a retener los derechos de propiedad intelectual al mismo tiempo que permiten a otros copiar, distribuir y hacer algunos usos de su obra - al menos para finalidades no comerciales. Cada licencia de **Creative Commons** también asegura que los *licenciadores* sean reconocidos como autores de su obra como se merecen. Cada licencia de **Creative Commons** es vigente en todo el mundo y dura tanto como duran los derechos de propiedad intelectual aplicables (porque están construidas a partir de las leyes de propiedad intelectual). Estas características comunes sirven como base, sobre la cual los *licenciadores* pueden optar por otorgar permisos adicionales en el momento de decidir cómo quieren que sea utilizada su obra.

![](_page_45_Picture_0.jpeg)

El licenciador de Creative Commons responde a unas pocas cuestiones sobre el camino de escoger una licencia.

- 1. ¿quiero permitir el uso comercial o no?
- 2. *i* quiero permitir obras derivadas?

Si el licenciador decide permitir obras derivadas, podrá a su vez exigir eso mismo a cualquiera que utilice la obra (**Compartir Igual**) y es uno de los mecanismos que, de ser escogido, permite que con el tiempo el patrimonio digital crezca.

Este tipo de licencias no afectan a las libertades que la ley proporciona a los usuarios de obras creativas que de otra forma resultan protegidos por derechos de copyright tales como el de trato justo. Las licencias de creative commons requieren a los licenciatarios obtener permiso para utilizar una obra, de cualquier otra forma que siendo reservada de forma exclusiva al licenciador y no resulte expresamente permitido por licencia. Los licenciatarios deben reconocer al licenciador, mantener los avisos legales intactos en todas las copias de la obra, y vincular la licencia a las copias de la obra. Los licenciatarios no podrán utilizar ninguna medida tecnológica que restrinja a otras personas el acceso a la obra.

#### <span id="page-45-0"></span>**9.1.1 Tipos de licencias Creativa Commons**

![](_page_45_Picture_8.jpeg)

Eres libre de:

- **Compartir - copiar y redistribuir** el material en cualquier medio o formato.
- **Adaptar - remezclar, transformar y construir** sobre el material para cualquier finalidad, incluso comercial.

El licenciador no puede revocar estas libertades mientras cumplas con los términos de la licencia.

Esta licencia permite cualquier explotación de la obra, incluyendo una finalidad comercial, así como la creación de obras derivadas, la distribución de las cuales también está permitida sin ninguna restricción, con la única condición de que se haga referencia expresa al autor, es decir, que aparezca su nombre en cualquier uso o acto de explotación que se haga de la obra. La obligación de reconocimiento está presente en todas las licencias **Creative Commons**.

### **Reconocimiento – Comprar tirIgual** [ **CC BY-SA** ]

![](_page_45_Picture_15.jpeg)

Eres libre de:

- **Compartir - copiar y redistribuir** el material en cualquier medio o formato.
- **Adaptar remezclar, transformar y crear** sobre el material para cualquier finalidad, incluso comercial.

El licenciador no puede revocar estas libertades mientras cumplas con los términos de la licencia.

![](_page_46_Picture_0.jpeg)

Esta licencia permite el uso comercial de la obra y de las posibles obras derivadas, pero la distribución de éstas se debe hacer con una licencia igual a la que regula la obra original, es decir, la obra derivada que se lleve a cabo a partir de la obra original deberá ser explotada bajo la misma licencia.

### **Reconocimiento- Sin Obra Derivada** [ **CC BY-ND** ]

Reconocimiento-SinObraDerivada 4.0 **Internacional (CC BY-ND 4.0)** 

Eres libre de:

• **Compartir - copiar y redistribuir** el material en cualquier medio o formato para cualquier finalidad, incluso comercial.

El licenciador no puede revocar estas libertades mientras cumplas con los términos de la licencia.

Esta licencia permite el uso comercial de la obra, pero no la generación de obras derivadas, es decir, que la obra sólo puede ser usada en su formato original, no cabe su transformación.

**Reconocimiento-No Comercial** [ **CC BY-NC** ]

![](_page_46_Picture_10.jpeg)

Eres libre de:

- **Compartir - copiar y redistribuir** el material en cualquier medio o formato.
- **Adaptar - remezclar, transformar y crear** a partir del material.

El licenciador no puede revocar estas libertades mientras cumplas con los términos de la licencia.

Esta licencia permite la generación de obras derivadas siempre que no se haga un uso comercial de las mismas. Tampoco se puede utilizar la obra original con finalidades comerciales.

**Reconocimiento-NoComercial-CompartirIgual** [ **CC BY-NC-SA** ]

Reconocimiento-NoComercial-**Compartirigual 4.0 Internacional** (CC BY-NC-SA 4.0)

Eres libre de:

- **Compartir - copiar y redistribuir** el material en cualquier medio o formato.
- **Adaptar - remezclar, transformar y crear** a partir del material.

El licenciador no puede revocar estas libertades mientras cumplas con los términos de la licencia.

![](_page_47_Picture_0.jpeg)

Esta licencia no permite un uso comercial de la obra original ni de las posibles obras derivadas. Además, la distribución de estas obras derivadas se debe hacer con una licencia igual a la que regula la obra original.

#### **Reconocimiento-NoComercial-SinObraDerivada** [ **CC BY-NC-ND** ]

Reconocimiento-NoComercial-SinObraDerivada 4.0 Internacional **(CC BY-NC-ND 4.0)** 

Eres libre de:

• **Compartir - copiar y redistribuir** el material en cualquier medio o formato.

El licenciador no puede revocar estas libertades mientras cumplas con los términos de la licencia.

Esta licencia es la más restrictiva de las seis licencias principales, sólo permite que otros puedan descargar las obras y compartirlas con otras personas, siempre que se reconozca su autoría, pero no se pueden cambiar de ninguna manera ni se pueden utilizar comercialmente.

#### <span id="page-47-0"></span>**9.1.2 Cómo seleccionar una licencia Creative Commons**

<https://creativecommons.org/choose/>

A la hora de elegir la licencia más adecuada al tipo de contenido que estás creando, debes seguir unos pasos muy sencillos en base a dos preguntas:

- 1. ¿Quiere permitir que se compartan adaptaciones de su obra?
- 2. ¿Quiere permitir usos comerciales de su obra?

![](_page_47_Figure_14.jpeg)

#### <span id="page-47-1"></span>**9.1.3 Repositorios de contenidos libres**

• CROL (**Centro de recursos Online**) de JCYL →

<http://educa.jcyl.es/crol>

• INTEF (repositorio de imágenes y sonidos) →

#### <http://recursostic.educacion.es/bancoimagenes>

![](_page_48_Picture_0.jpeg)

• Procomún (Red de recursos educativos abiertos) >

[http://procomun.educalab.es](http://procomun.educalab.es/)

• Buscador internacional de Creative Commons →

<https://search.creativecommons.org/>